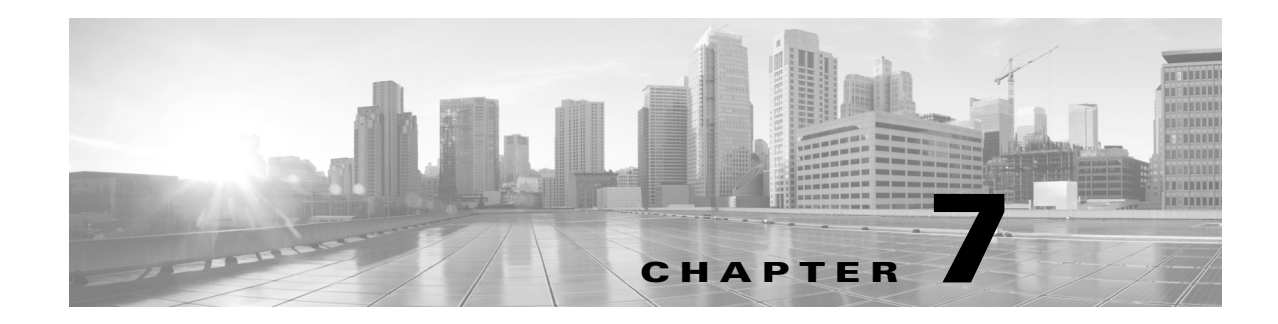

# **Add-Ons and GUI Customizations**

WAE Design supports tools for customizing the GUI, enabling you to tailor it to meet your specific needs.

- [Add-On Applications—](#page-0-0)Tools for creating add-ons, which are user-defined applications that can be called from the WAE Design GUI to edit and process open plan files.
- **•** [Customized Network Plot Views—](#page-8-0)Tools for creating customized network plot views.

# <span id="page-0-0"></span>**Add-On Applications**

WAE Design provides basic tools for incorporating add-ons (scripts or executables) into the WAE Design GUI.

- Perl library for editing table files, for example .txt format plan files (see the Plan Files and Tables chapter).
- **•** CLI tools for editing plan files, such as table\_extract, table\_edit, and table\_replace (see the *WAE Design Plan Table Schema and CLI Reference*).
- A framework for creating dialog boxes for data entry to the add-on (see the [Create Add-Ons](#page-0-1) section).

Once registered with the WAE Design GUI, add-ons are accessible from the Add-Ons menu. If you do not see an add-on that you expect, select the Add-Ons->Find Add-Ons menu.

# <span id="page-0-1"></span>**Create Add-Ons**

Creating an add-on involves these steps.

- **Step 1** Create an executable to perform the add-on task. This executable processes specific CLI parameters, which the GUI then uses to pass details of plan files, reports, and options specified through the add-on dialog box. See [Construct Add-On Executable](#page-1-0).
- **Step 2** [Construct](#page-2-0) the add-on's configuration file (addon.txt), which contains two tables. See Construct [addon.txt](#page-2-0).
	- **•** <AddOnConfigs>—Defines the add-on name and description, as well as how the executable should be invoked.
	- **•** <AddOnOptions>—Defines the WAE Design GUI dialog box from which the executable is invoked from the GUI.

ן

- **Step 3** Construct the return-config-file parameter of the executable to specify the WAE Design GUI behavior upon exiting the add-on. See [Construct return-config-file](#page-4-0).
- **Step 4** Register the add-on with the WAE Design GUI, which is putting the executable and config.txt file where they can be discovered by WAE Design. See [Register Add-Ons.](#page-6-0)

### <span id="page-1-0"></span>**Construct Add-On Executable**

The add-on can invoke any executable file, such as a shell script, Perl script, or binary executable. The executable must recognize the parameters listed in [Table 7-1,](#page-1-1) which are passed to the add-on executable when it is called from the GUI.

All parameters except -plan-file are used by the WAE Design GUI to pass a temporary file or directory name to the add-on script. The script then optionally adds the contents to create the desired file or report. For example, you can create an add-on that generates reports on the existing plan file, as well as one that returns a new plan for display in the GUI.

<span id="page-1-1"></span>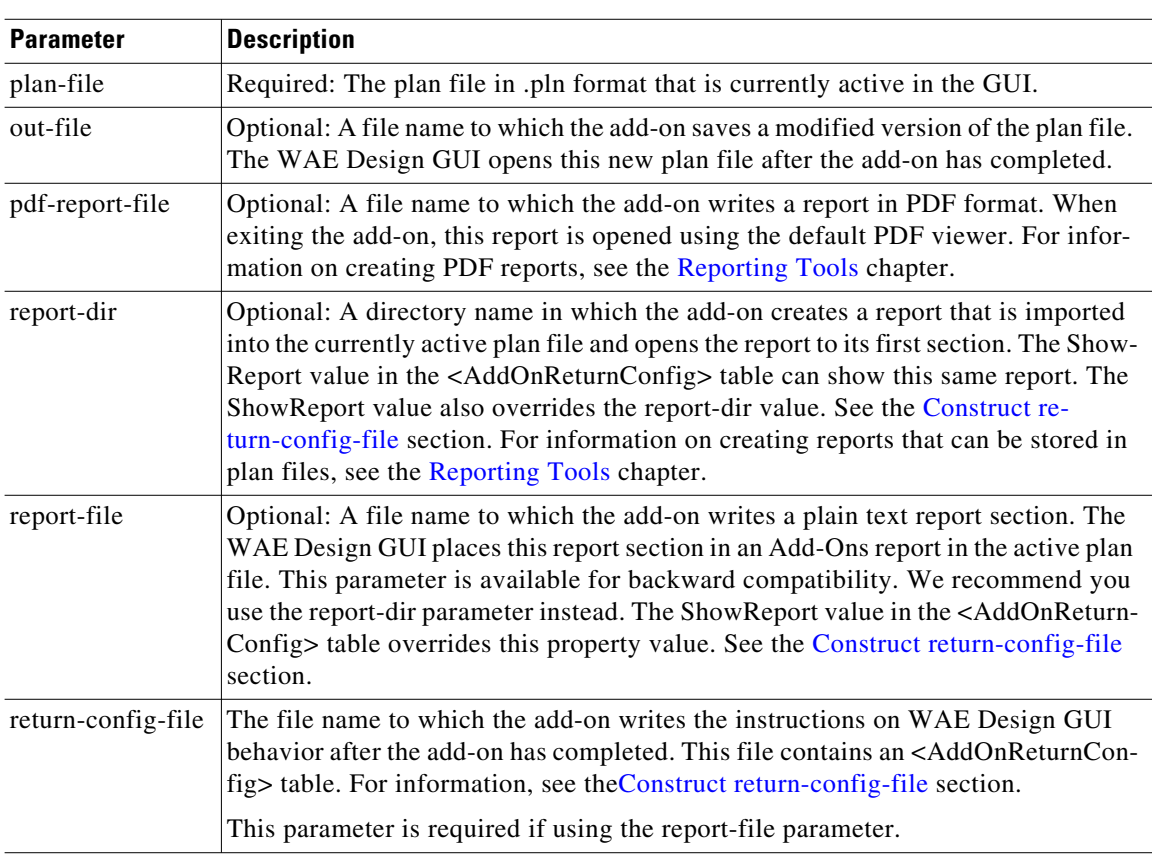

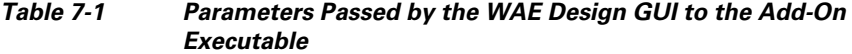

#### **Error Messages and Warnings**

The add-on can generate error messages and warnings by writing them to the standard output to the GUI log window (accessed via the Window->Log Window menu).

**•** Error messages must start with the word 'Error:' on a new line.

**•** Warning messages must start with the word 'Warning:' on a new line.

The add-on can inform the WAE Design GUI of its progress by writing the percentage completed to the standard output. This must be a single line containing a number followed by the '%' character. The GUI displays this progress in a progress bar while the add-on is running.

A return value of 0 from the add-on indicates that the add-on ran successfully. Any other value indicates an add-on failure.

## <span id="page-2-0"></span>**Construct addon.txt**

 $\mathbf I$ 

The addon.txt configuration file contains two tables.

- **•** <AddOnConfigs>—Defines the add-on name, provides a description of the add-on, and identifies how to invoke the executable should be invoked [\(Table 7-2\)](#page-2-1).
- <AddOnOptions>—Optional: Defines input fields in the add-on dialog box ([Table 7-3\)](#page-3-0). A CLI parameter is specified for each field, and these are passed to the executable, together with the input values. The rows are sequentially read.

<span id="page-2-1"></span>

| <b>Property</b> | <b>Value</b>                                                                                                    |
|-----------------|----------------------------------------------------------------------------------------------------|
| Description     | Description displayed in the dialog box.                                                                                                    |
| Name            | Name displayed in the dialog box. The name displayed in the Add-Ons menu is a<br>subdirectory name.                                                                                                    |
| Planformat      | This value determines the type of column information are provided to the add-on.<br>The advantage to using txt or db is that you do not have to extract the derived in-<br>formation using other means, such as table_extract. |
|                 | Default = $pln$ ; only plan file column information                                                                                                    |
|                 | Options = txt, db; plan file and derived column information                                                                                                    |
| Run             | Required: The command used to execute the add-on.                                                                                                    |
| Version         | Version number displayed in the dialog box.                                                                                                    |
| WindowsRun      | The command used to execute the add-on under Windows, if different than the Run<br>parameter.                                                                                                    |

*Table 7-2 <AddOnConfigs>*

 $\mathsf I$ 

H

<span id="page-3-0"></span>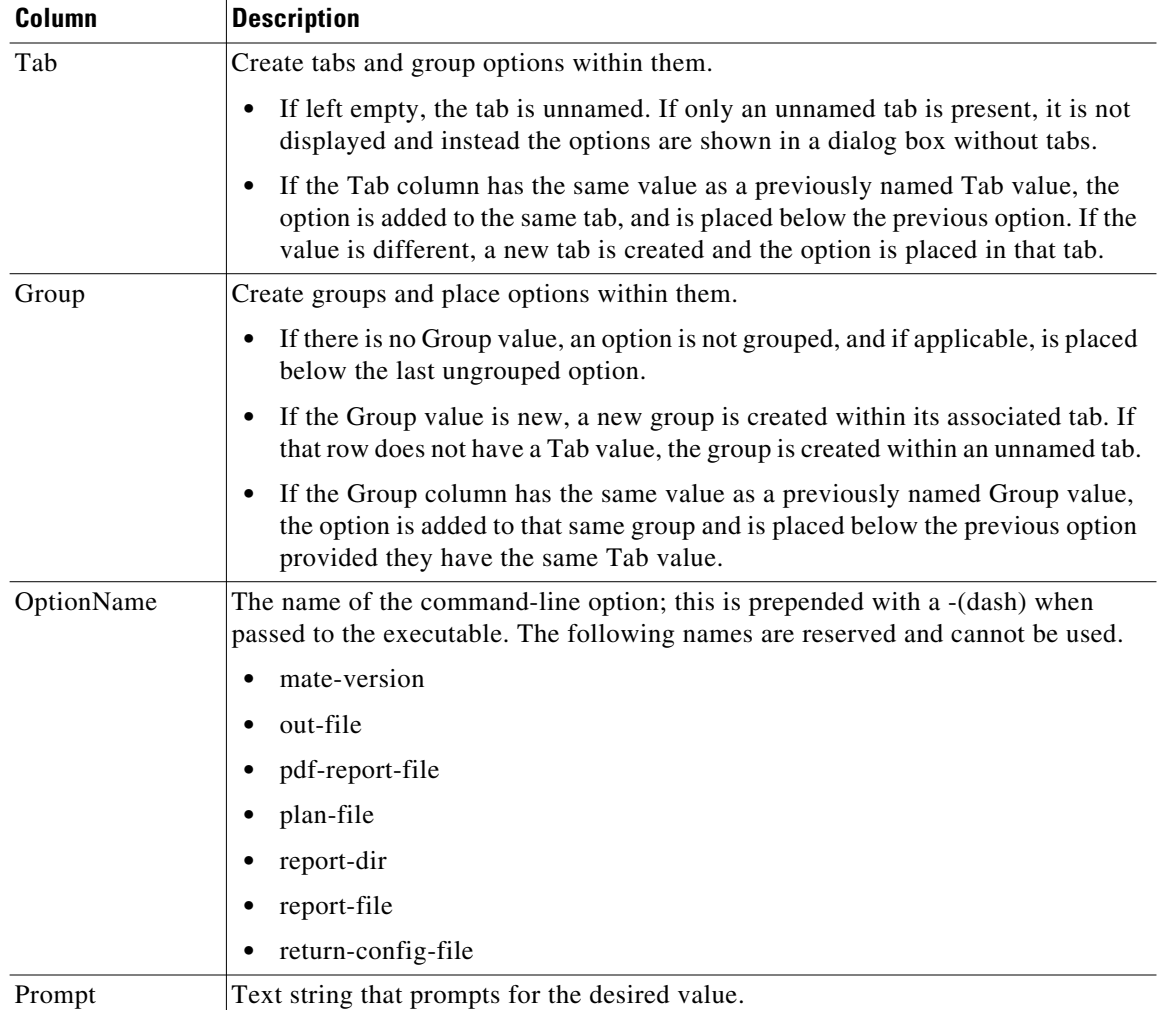

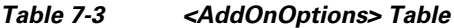

H

a ka

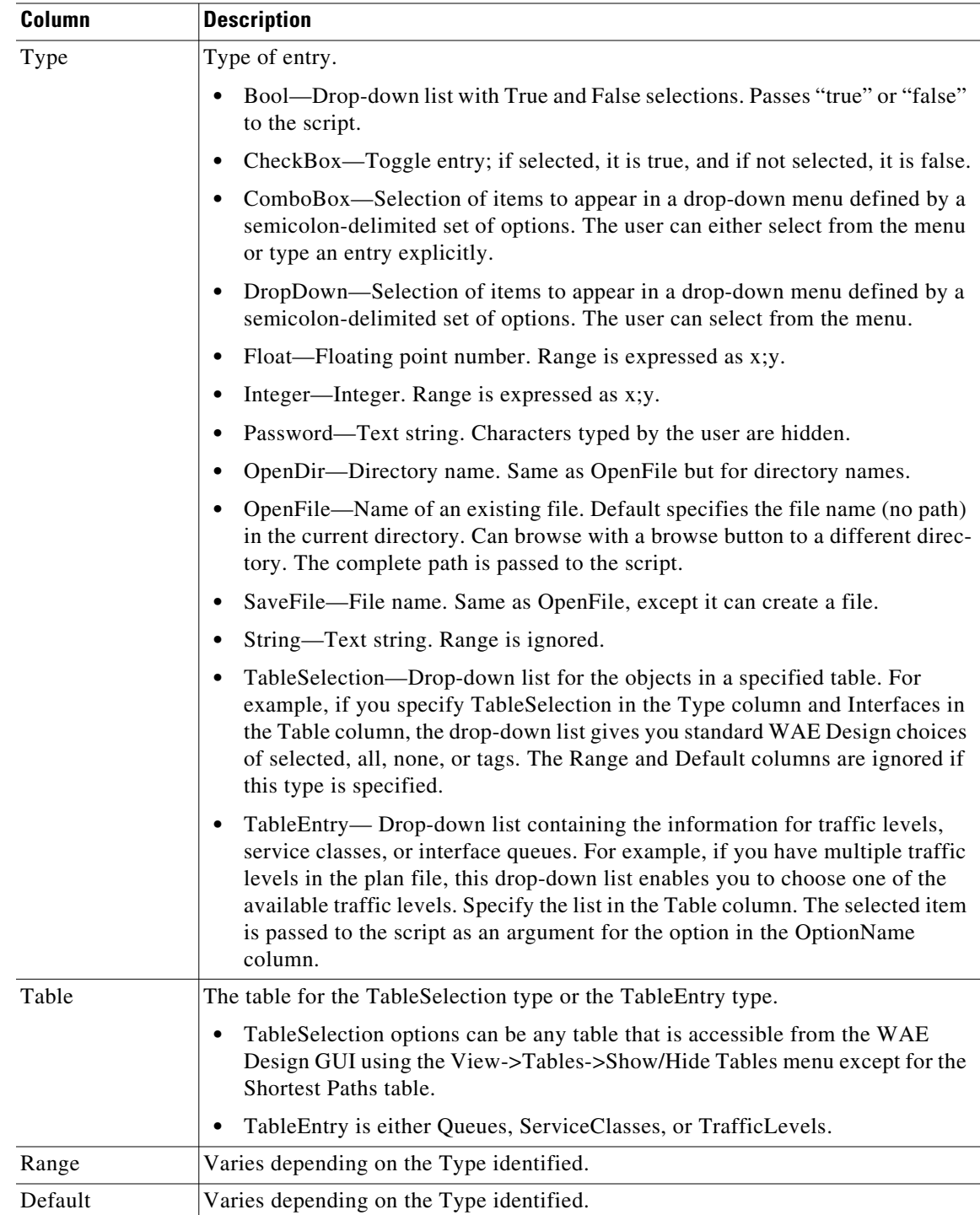

## <span id="page-4-0"></span>**Construct return-config-file**

 $\overline{\phantom{a}}$ 

The file named by the return-config-file parameter stores the return configuration information in the <AddOnReturnConfig> table ([Table 7-4\)](#page-5-0). This table contains a pair of columns, Property and Value, where the values define the WAE Design GUI behavior upon exiting the add-on ([Table 7-4](#page-5-0)). For

 $\mathsf I$ 

information on the GUI behavior of views, traffic levels, service classes, and queues see the *WAE Design User Guide*. For information on plot layouts and traffic utilization colors, see the *WAE Network Visualization Guide*.

<span id="page-5-0"></span>

| <b>Property</b>     | Value                                                                                                    |
|---------------------|----------------------------------------------------------------------------------------------------|
| OutputFileName      | Output (resulting) plan file name. The string can contain a \$1 variable, which is<br>the name of the input plan file (without file extension). The default is \$1-out.                                                                                                    |
|                     | <b>Example:</b> If the input plan file name is euro_geo.pln, by default the output file<br>name is euro_geo-out.pln.                                                                                                    |
| PlotLayout          | The GUI displays the specified layout view. If not specified, the GUI displays<br>the Default layout, which is customary for a newly opened plan file.                                                                                                    |
| Queue               | The GUI displays traffic for the specified queue. If both ServiceClass and<br>Queue are specified, the ServiceClass value has priority.                                                                                                    |
| <b>ServiceClass</b> | The GUI displays traffic for the specified service class. If not specified, the GUI<br>displays undifferentiated traffic.                                                                                                    |
| ShowReport          | The GUI opens the report, including the report-dir report, which should be<br>inserted into the plan before this rule is applied.                                                                                                    |
| ShowReportSection   | The report opened by ShowReport opens to this section. If not specified, the<br>report opens to the first section.                                                                                                    |
| TrafficLevel        | The GUI displays this traffic level. If not specified, the GUI displays the Default<br>traffic level, which is customary for a newly opened plan file.                                                                                                    |
| UtilColorList       | The GUI fills interfaces with these colors to show levels of traffic utilization. If<br>not specified, the default threshold settings and colors are used. Following is the<br>format, where threshold is a real number and colors are of the form #RRGGBB<br>(standard HTML color names). |
|                     | Format: threshold%<=color<=threshold%                                                                                                    |
|                     | <b>Example:</b> $0\%$ <= red <= $25\%$ , $25\%$ <= green <= $50\%$ , $50\%$ <= purple <=                                                                                                    |
|                     | 75%, 75% <= blue <= 100%                                                                                                    |
| UserView            | The GUI displays this user-defined plot view. If both View and UserView are<br>specified, the View value has priority. For information on creating plot views,<br>see the Customized Network Plot Views section.                                                                           |
| View                | The GUI displays one of these views. If not specified, the GUI displays<br>whichever view is appropriate for the output plan file.                                                                                                    |
|                     | FailureImpact—Failure Impact view<br>٠                                                                                                    |
|                     | MeasUtil-Measured Traffic view                                                                                                    |
|                     | SimLSPRsrv-LSP Reservations view                                                                                                    |
|                     | SimUtil-Simulated Traffic view                                                                                                    |
|                     | SimWCUtil-Worst-Case Traffic view                                                                                                    |

*Table 7-4 <AddOnReturnConfig> Properties and Values*

## <span id="page-6-0"></span>**Register Add-Ons**

To register an add-on with WAE Design, create a subdirectory for the add-on in the \$CARIDEN\_HOME/addons directory. At a minimum, this directory must contain the addon.txt configuration file that defines the dialog box and information about the executable.

WAE Design adds a menu item in the Add-Ons menu using the Name parameter in the <AddOnConfigs> table. If this parameter is omitted, WAE Design uses the name of the subdirectory.

To create multiple levels of sub-menus in the WAE Design GUI, simply create nested subdirectories. See for an example.

Add-ons and their sub-menus appear in the Add-Ons menu the next time you launch the GUI, or after you select the Add-Ons->Find Add-Ons menu.

#### *Figure 7-1 Example Add-On Submenus*

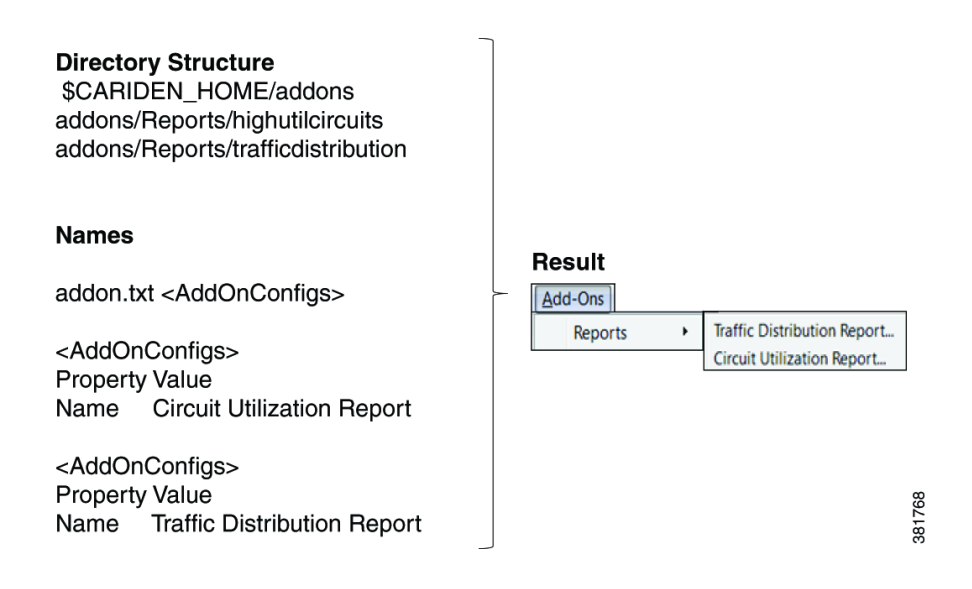

### **Example Add-Ons**

WAE Design includes three example add-ons: Circuit Upgrade, Circuit Utilization Report, and Traffic Distribution Report.

#### **Circuit Upgrade Add-On**

The \$CARIDEN\_HOME/addons/CircuitUpgrade directory includes a sample add-on named CircuitUpgrade that analyzes the Interfaces table Utilization columns. Upon exiting the add-on dialog box ([Figure 7-1\)](#page-6-1), the add-on executable does the following.

- **•** For every interface whose utilization (in the specified utilization column) exceeds a threshold, the circuit capacity is increased by the specified increment until the condition is met.
- **•** A report named *Circuit Upgrade* is generated. The report contains only one section, which is named *List of Upgrades*.
- <span id="page-6-1"></span>**•** The WAE Design GUI opens a new plan file using the same name with -upgrade added as a suffix.

381770

 $\mathbf I$ 

#### *Figure 7-2 Example Circuit Upgrade Dialog Box*

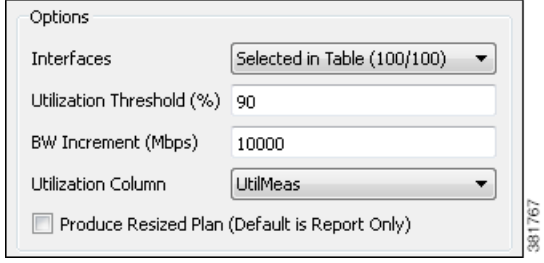

### **Tab and Group Customizations**

This example <AddOnOptions> table customizes the default sample addon.txt file as follows ([Figure 7-2](#page-7-0)).

- **•** Creates two tabs: Objects and Parameters
- **•** In the Objects tab, creates a group named Selection.
- In the Parameters tab, creates two groups: Threshold and Increment. Another available selection is created to give the option to produce the resided plan file is left ungrouped.

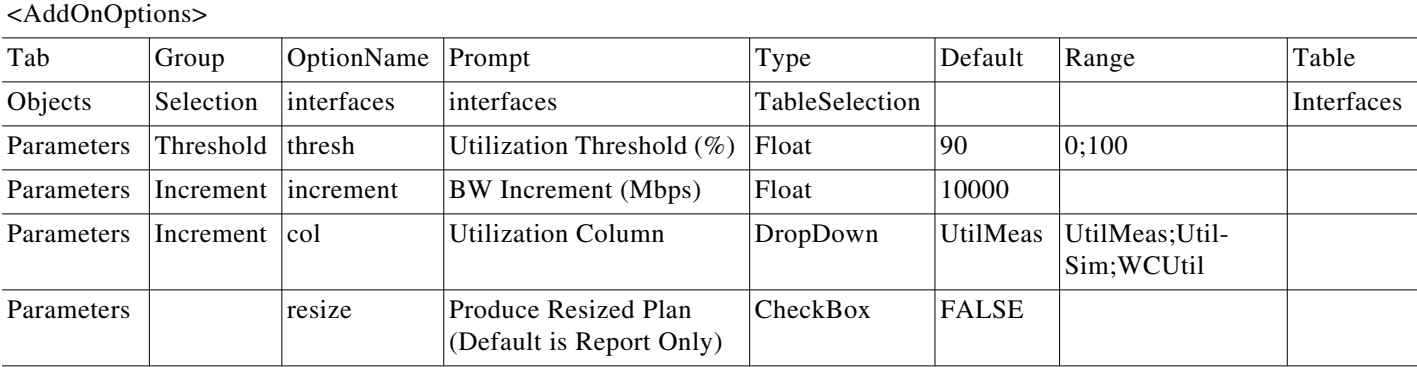

#### <span id="page-7-0"></span>*Figure 7-3 Example Customizable Tabs and Groups*

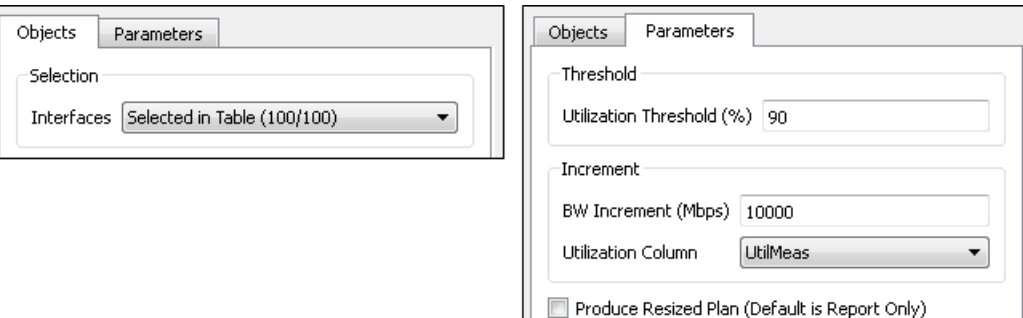

#### **Reports Add-Ons**

The \$CARIDEN\_HOME/addons/Reports directory contains two sub-directories, each containing an add-on, thus demonstrating how to create sub-menus. Each of these add-ons, Circuit Utilization Report and Traffic Distribution Report, demonstrate two key add-on features.

- **•** Passing information you input to the mate\_jasper tool to generate a report based on the current plan file, and opening the resulting PDF report. Each report is based on the .jrxml JasperReports template file input to mate\_jasper. For information on using mate\_jasper, see the Reporting Tools chapter and mate\_jasper Help output.
- **•** Using derived column information for the resulting report.

**Note** To run these example report add-ons, you must have ActivePerl installed if you are running a Windows operating system. (ActivePerl is an open-source Perl scripting language provided by ActiveState.)

# <span id="page-8-0"></span>**Customized Network Plot Views**

## **Map Server**

WAE Design uses an online detailed geographic map database to draw the detailed map background, which is one of the canvas plot options available in the WAE Design GUI. By default, WAE Design uses a public server whose location is specified in the  $\frac{c}{R}$  CARIDEN\_HOME/etc/onlinemapurl.txt file. You can change this URL to use a different server. If you do change it, we recommend that you comment out the line, and add a new one. This way you can easily revert to the default if needed.

For information on viewing a detailed background map and changing plot options, see the *WAE Network Visualization Guide*.

```
## url for an online map server, for example, Mapquest or
OpenStreetMaps.
## server should serve up a png or a jpg file for a request like
<server>/%1/%2/%3.png
## for example:
## http://tile.openstreetmap.org
## http://otile1.mqcdn.com/tiles/1.0.0/map <
                                                 Default URL
https://acme network map.com
                                                 Custom URL
```
# **Static Backgrounds**

By editing the plan file directly (for example, through an add-on), you can add a user-defined static view to display interfaces with customized color fills and fill percentages. The view then appears as an option in the Network Plot drop-down list located in the far left corner of the visualization toolbar.

To create this custom network plot view, create or edit a <PlotViewInterfaces> table ([Table 7-5](#page-9-0)). You must have an entry (row) for each interface you want you want color filled, and each of these interfaces must have the same PlotView name. For example, [Figure 7-3](#page-9-1) shows four interfaces in the user-defined plot view named Affinities.

 $\mathsf I$ 

H.

<span id="page-9-1"></span><span id="page-9-0"></span>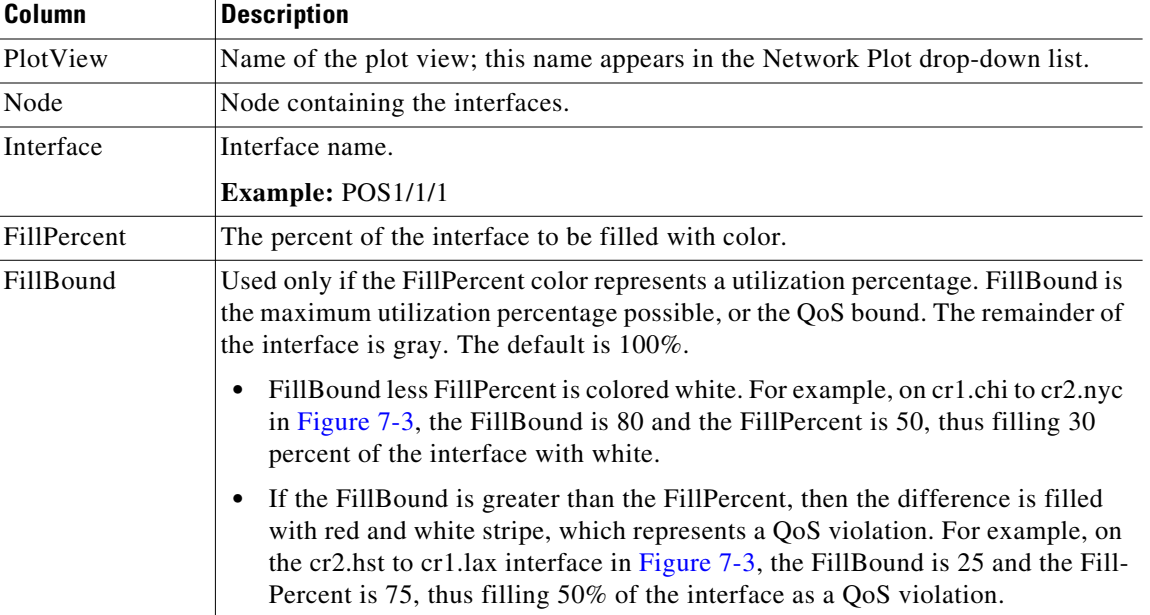

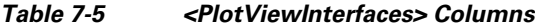

П

 $\mathbf{I}$ 

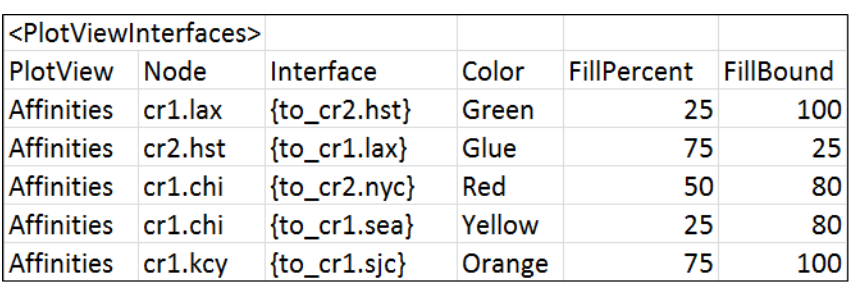

#### *Figure 7-4 Example <PlotViewInterfaces> Table Defining an Affinities View and Coloring Five Interfaces*

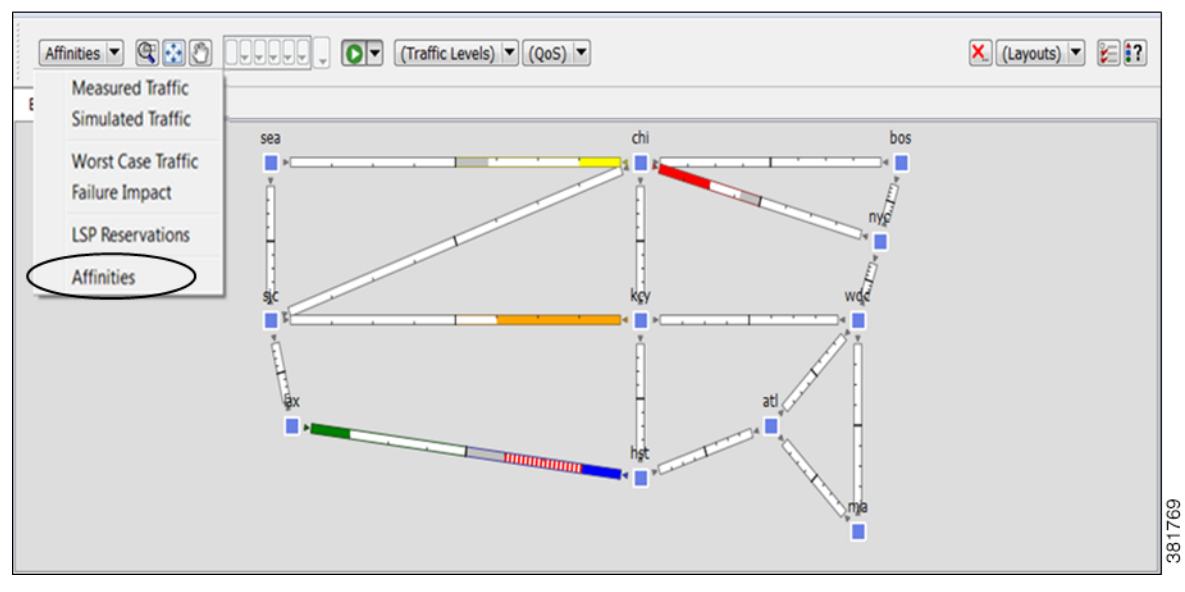

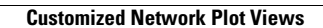

H.

 $\mathsf I$